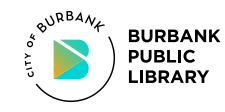

## **TUBLIC TODAG TEST INSTRUCTED <b>TODAG YOU have 5 attempts TYPING TEST INSTRUCTIONS |** You have **five attempts**. **You have 5 attempts TYPING TEST INSTRUCTIONS |** You have **five attempts**. **You have 5 attempts**TYPING TEST INSTRUCTIONS

- 1. Log in with your Library card or Guest Pass.
- 2. Double-click the desktop icon "**Job Search Start Here.**"
- 3. Click on "**Take a certified typing test**" link (near page center).
- 4. Enter the **access code** (label provided below). Click **NEXT.**
- 5. Enter your **email address** & **name**. Click **NEXT.**
- 6. Follow steps on screen to complete test.
- 7. After all attempts, click **FINISH** to see a summary of your results. **SEND SUMMARY PAGE TO THE PRINTER (CTRL + "P").**
- 8. When finished, you may exit the site.
- 9. Return to the Information Desk to obtain your print.
- 10. Proceed to the Front Desk for certification and payment.

## **ACCESS CODE:**

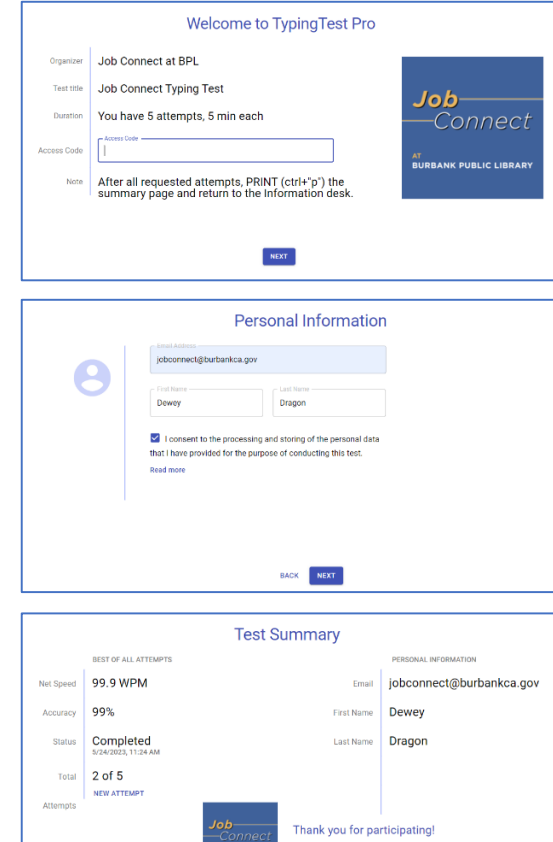

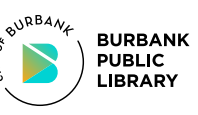

## TYPING TEST INSTRUCTIONS

- 1. Log in with your Library card or Guest Pass. 1. Log in with your Library card or Guest Pass.
- 2. Double-click the desktop icon "**Job Search Start Here.**" 2. Double-click the desktop icon "**Job Search Start Here.**"
- 3. Click on "**Take a certified typing test**" link (near page center). 3. Click on "**Take a certified typing test**" link (near page center).
- 4. Enter the **access code** 4. Enter the **access code** (label provided below). (label provided below).Click **NEXT.** Click **NEXT.**
- 5. Enter your **email address** 5. Enter your **email address** & **name**. Click **NEXT.** & **name**. Click **NEXT.**
- 6. Follow steps on screen to 6. Follow steps on screen to complete test. complete test.
- 7. After all attempts, click 7. After all attempts, click **FINISH** to see a summary **FINISH** to see a summary of your results. **SEND**  of your results. **SEND SUMMARY PAGE TO THE SUMMARY PAGE TO THE PRINTER (CTRL + "P"). PRINTER (CTRL + "P").**
- 8. When finished, you may 8. When finished, you may exit the site. exit the site.
- 9. Return to the Information 9. Return to the Information Desk to obtain your print. Desk to obtain your print.
- 10. Proceed to the Front 10. Proceed to the Front Desk for certification and Desk for certification and payment. payment.

## **ACCESS CODE: ACCESS CODE:**

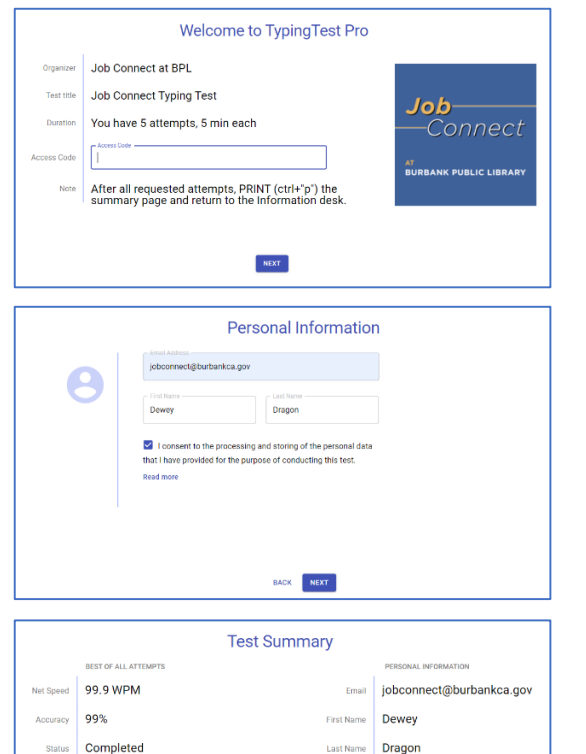

Thank you for participating

Total  $2$  of 5